### **Recertifying on MyATCB**

#### **STEP 1:**

Go to MYATCB which is found on the ATCB website. Click on the orange MYATCB box

#### (877) 213-2822 or (336) 482-2858 atcbinfo@atcb.org

ART THERAPY ATCB

Credential Holders v Ethics Public  $\vee$ Exams  $\vee$ Applicants  $\vee$ 

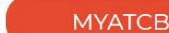

Like many businesses, we have asked our employees to work from home to ensure the safety of our team and change, forward all questions and concerns to atcbinfo@atcb.org as we don't have access to our general phor are received. We will do our best to respond within 7-10 business days. Thank you for your patience and for bein

he individuals we are here to serve. Due to this line. All emails are answered in the order they a valued member of our community.

*carch*...

About v

# RENEWAL AND RECERTIFICATION **WINDOWS OPEN**

LEARN MORE

#### **STEP 2:**

SIGN IN

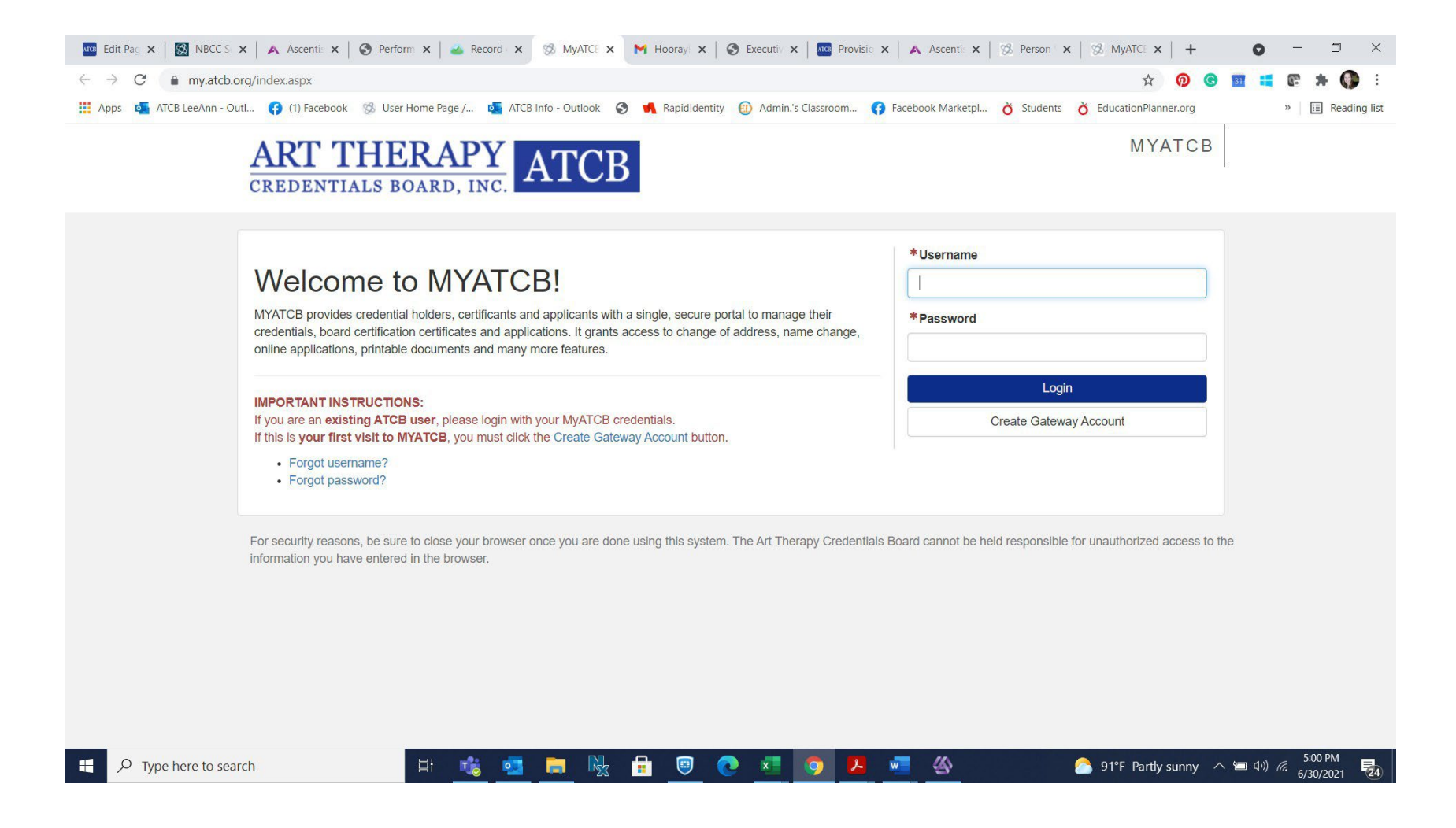

## **Step 3:**

Once logged in you will see the below. Click on your credential (the green box)-this will open your portal

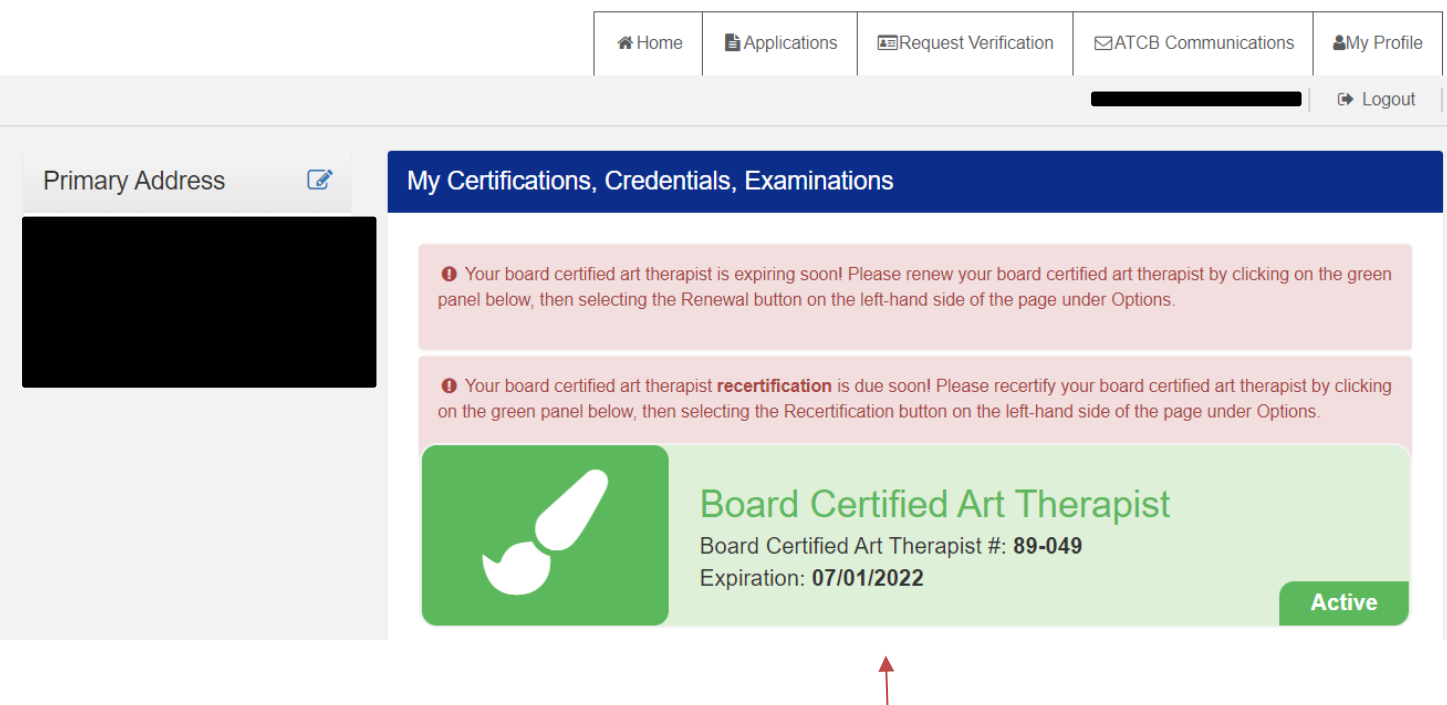

# **Step 4:** Select the Recertification Application

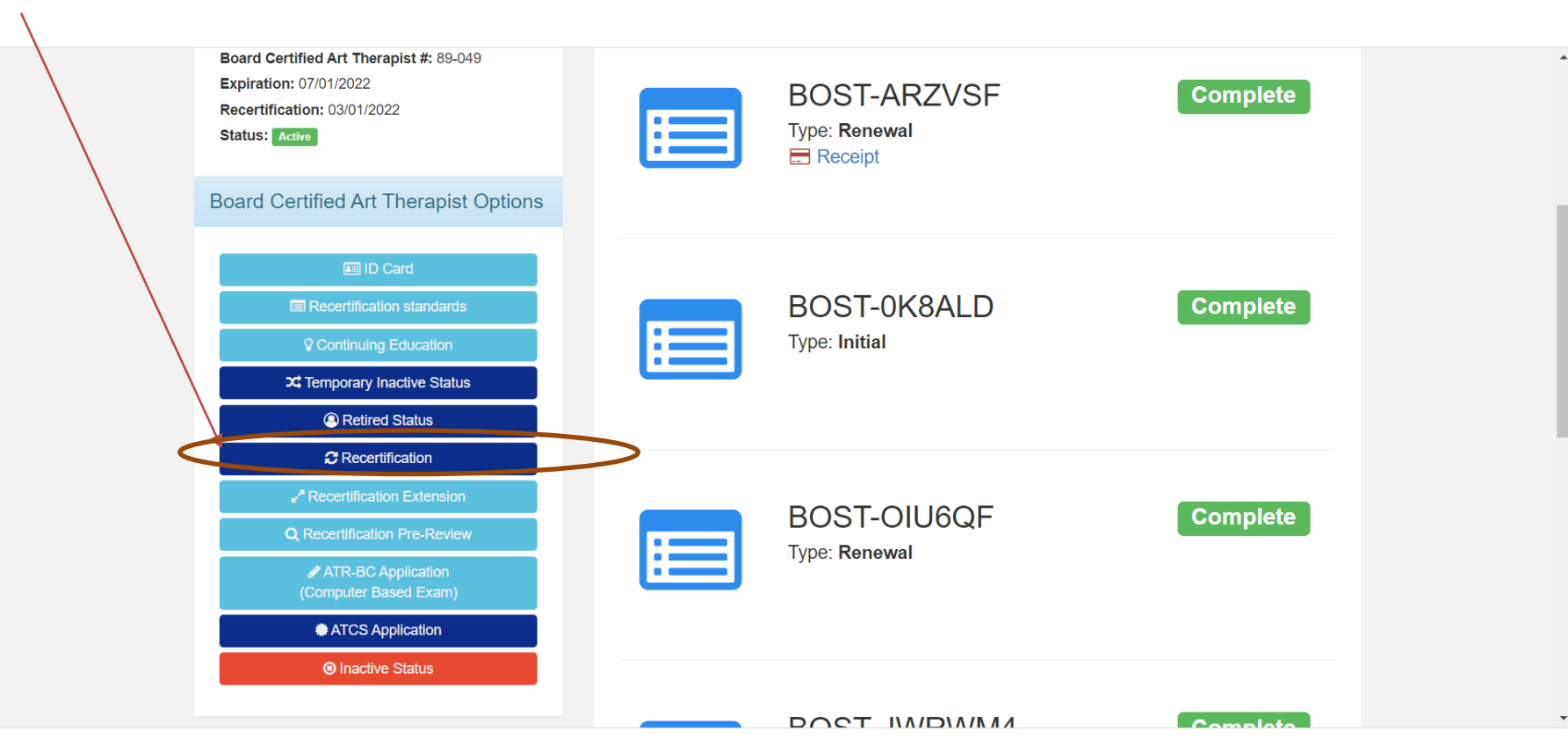

# **Step 2:** Read Instructions-start application. Each step of application must be completed. Please do not skip steps

 $\mathcal{A}$ 

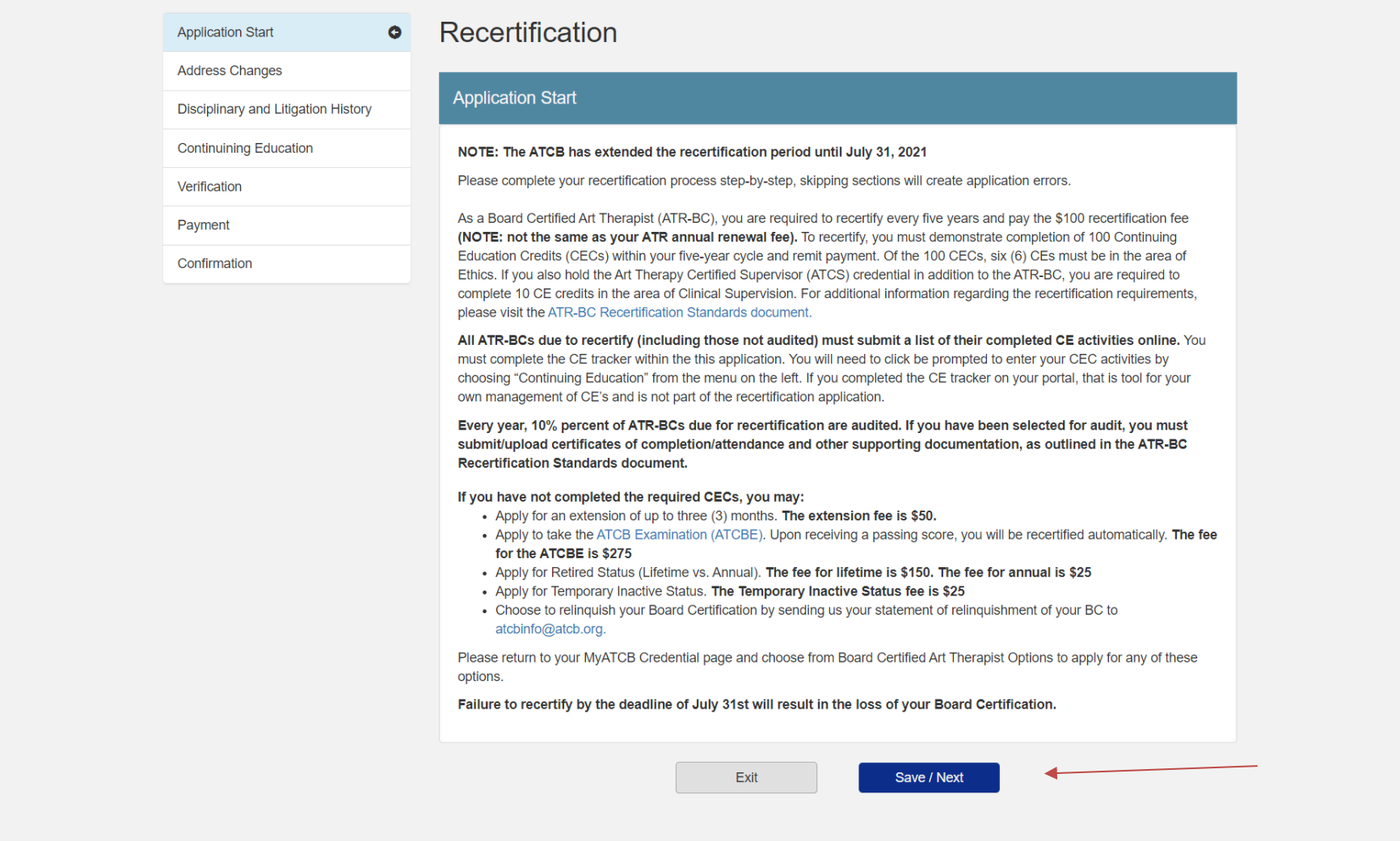

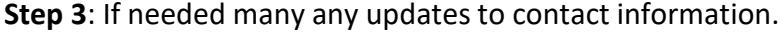

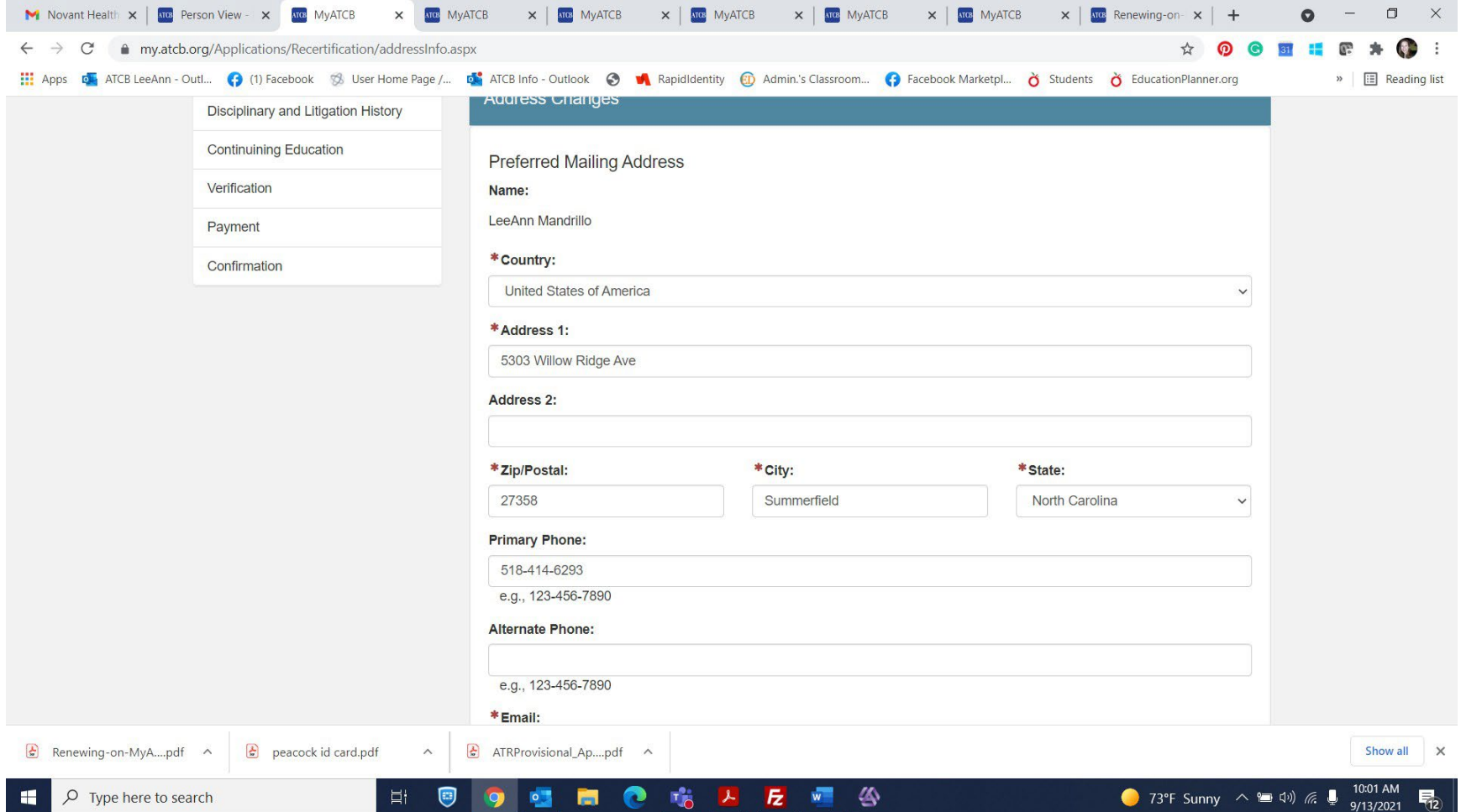

## **Step 4:** Complete Ethics Attestation

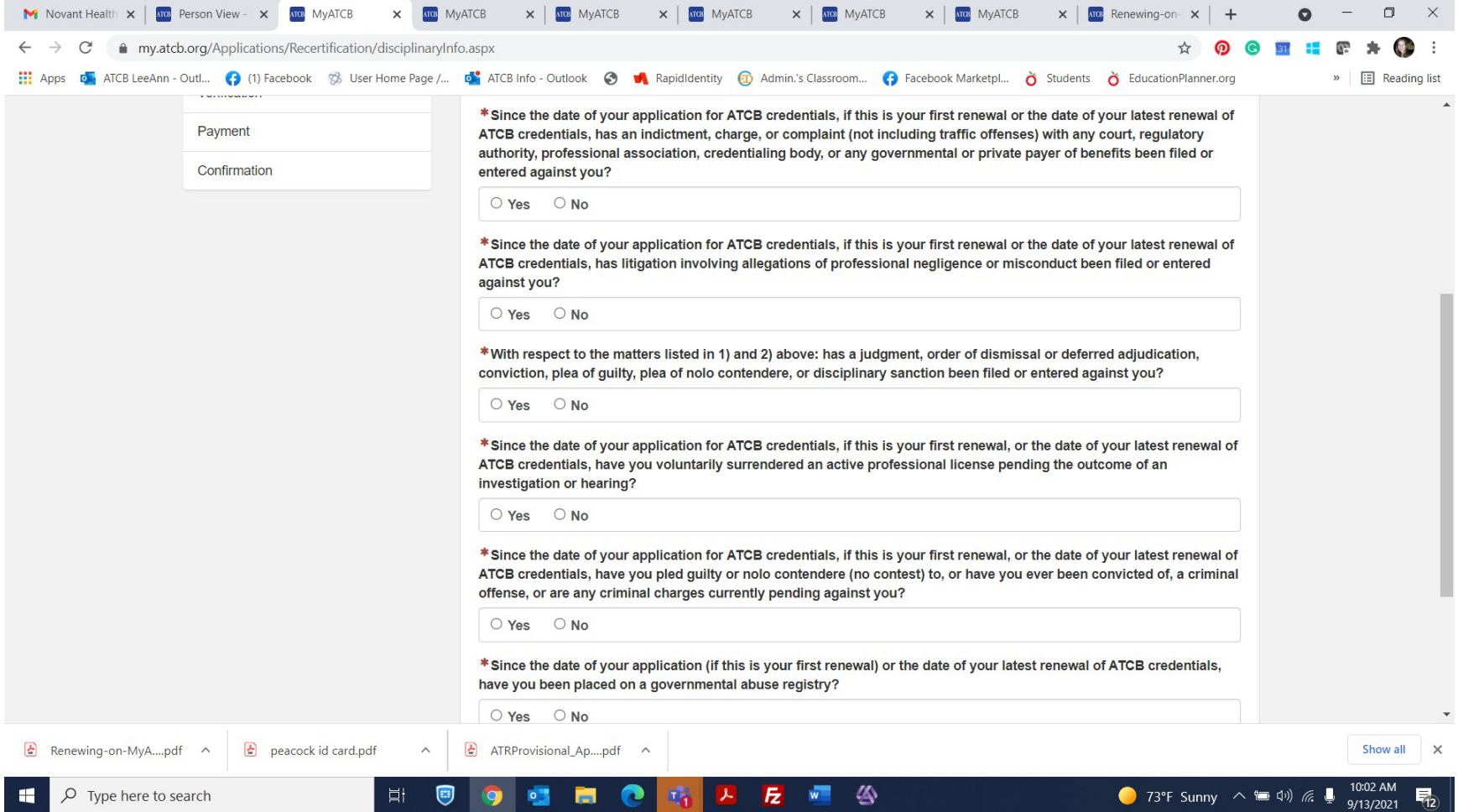

**Step 5**: If you have not completed your CE tracker you will need to add your CE's here. If you have completed your CE tracker, this section will be populated. You will need to select ADD for every CE entered. If you are selected for an audit, you will be required to upload verification of CE's with each entry.

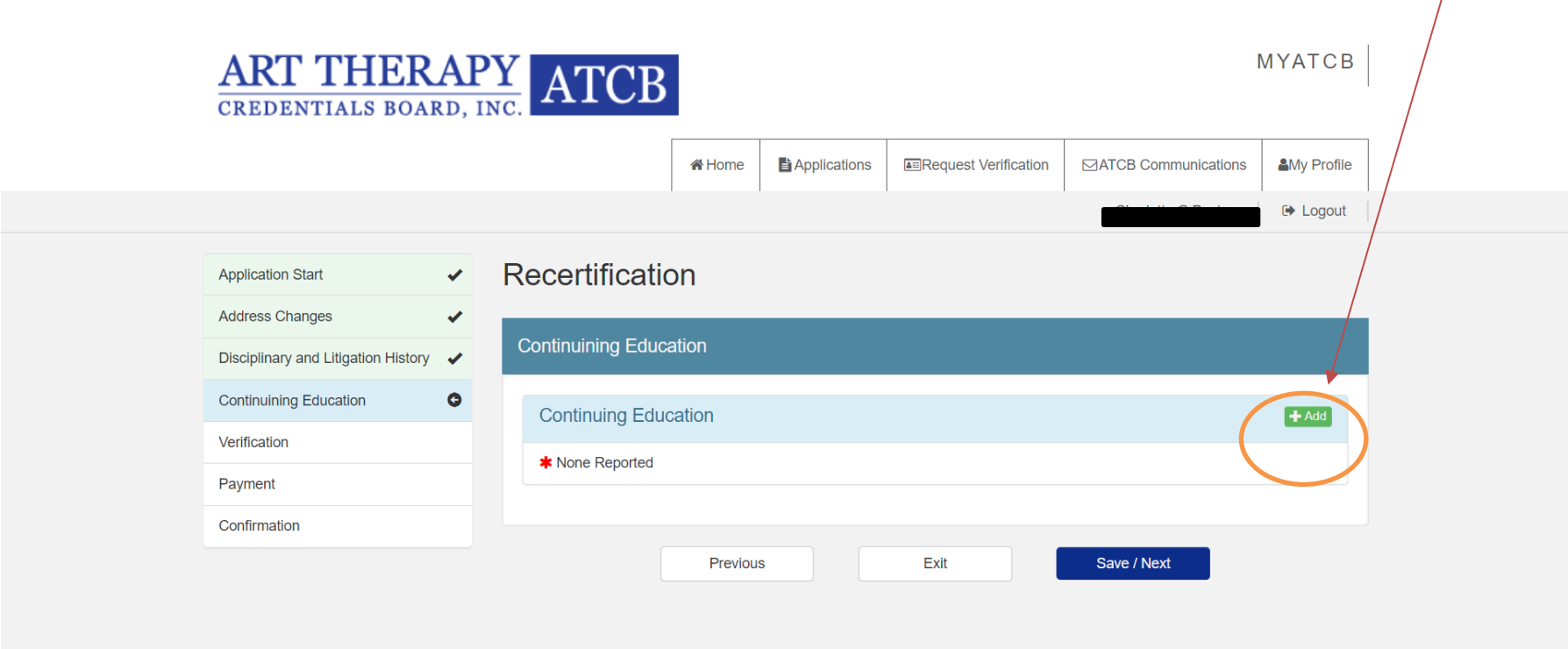

**Step 5**: When you select Add this box will come up for you to add the CE. If you are selected for an audit you will need to upload supporting documents. Uploaded documents can be PDF's or images.

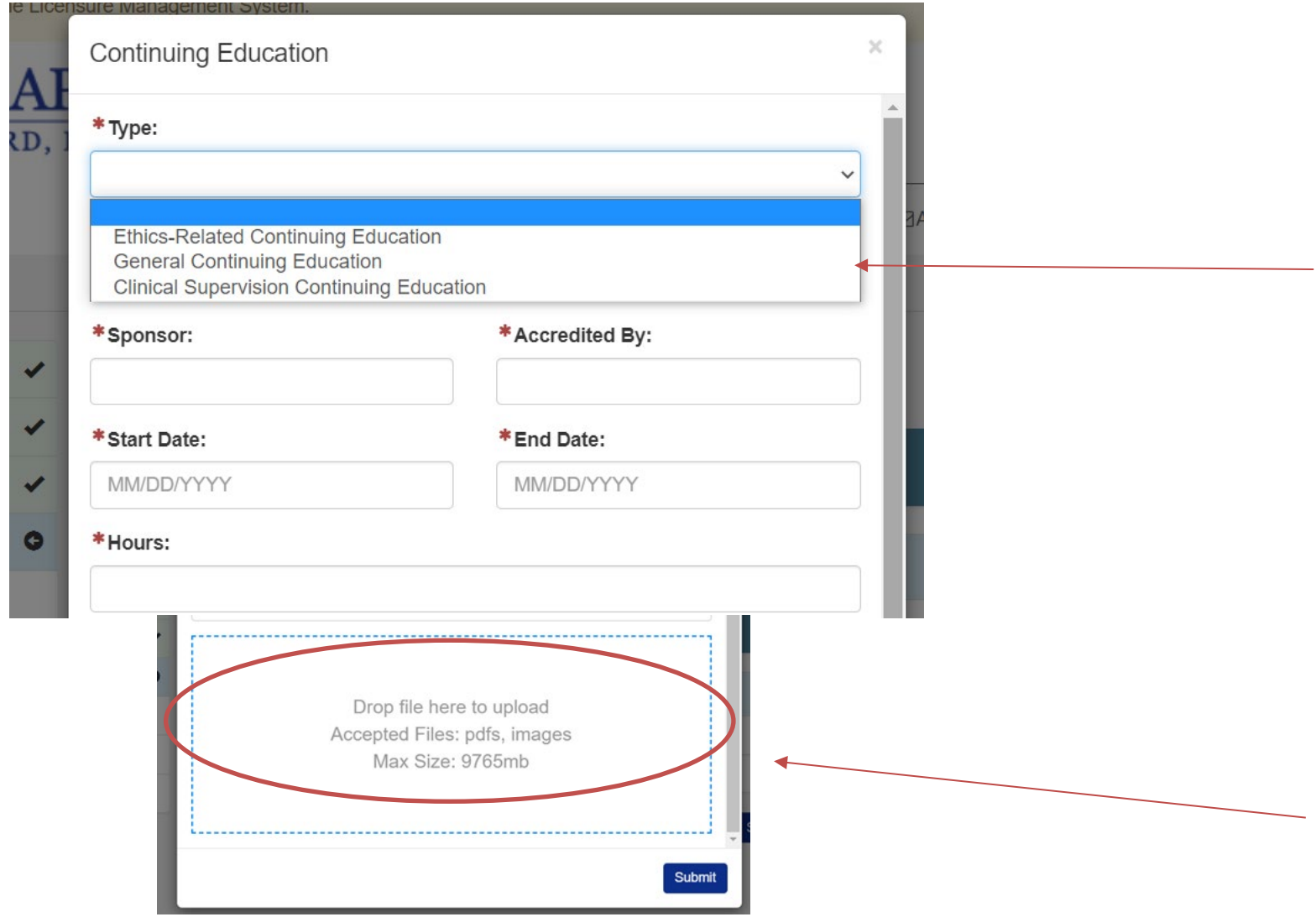

## If you get this error messages

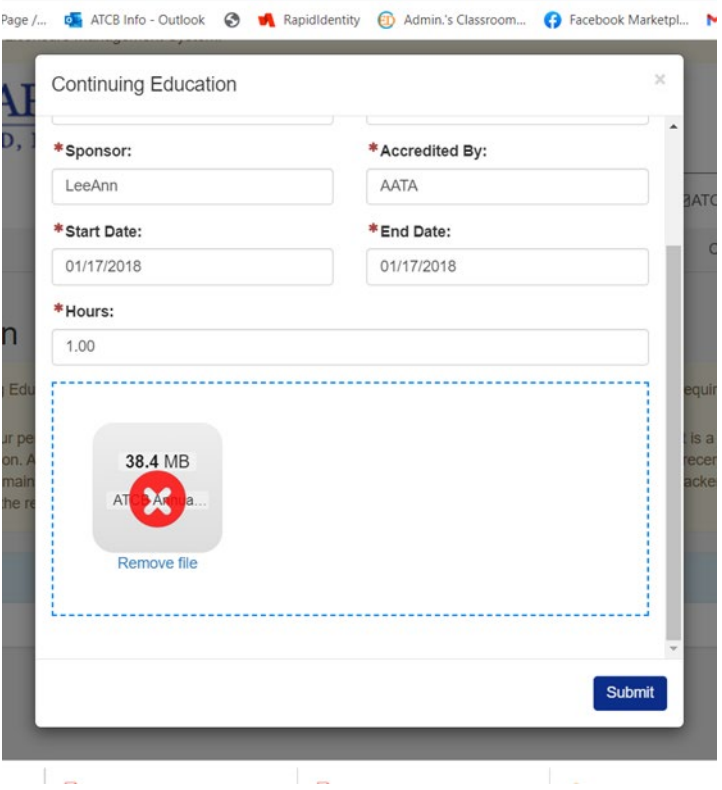

This PDF or graphic you are uploading is too large. Contact the National Office **atcbinfo@atcb.org** 

### Sample complete CE

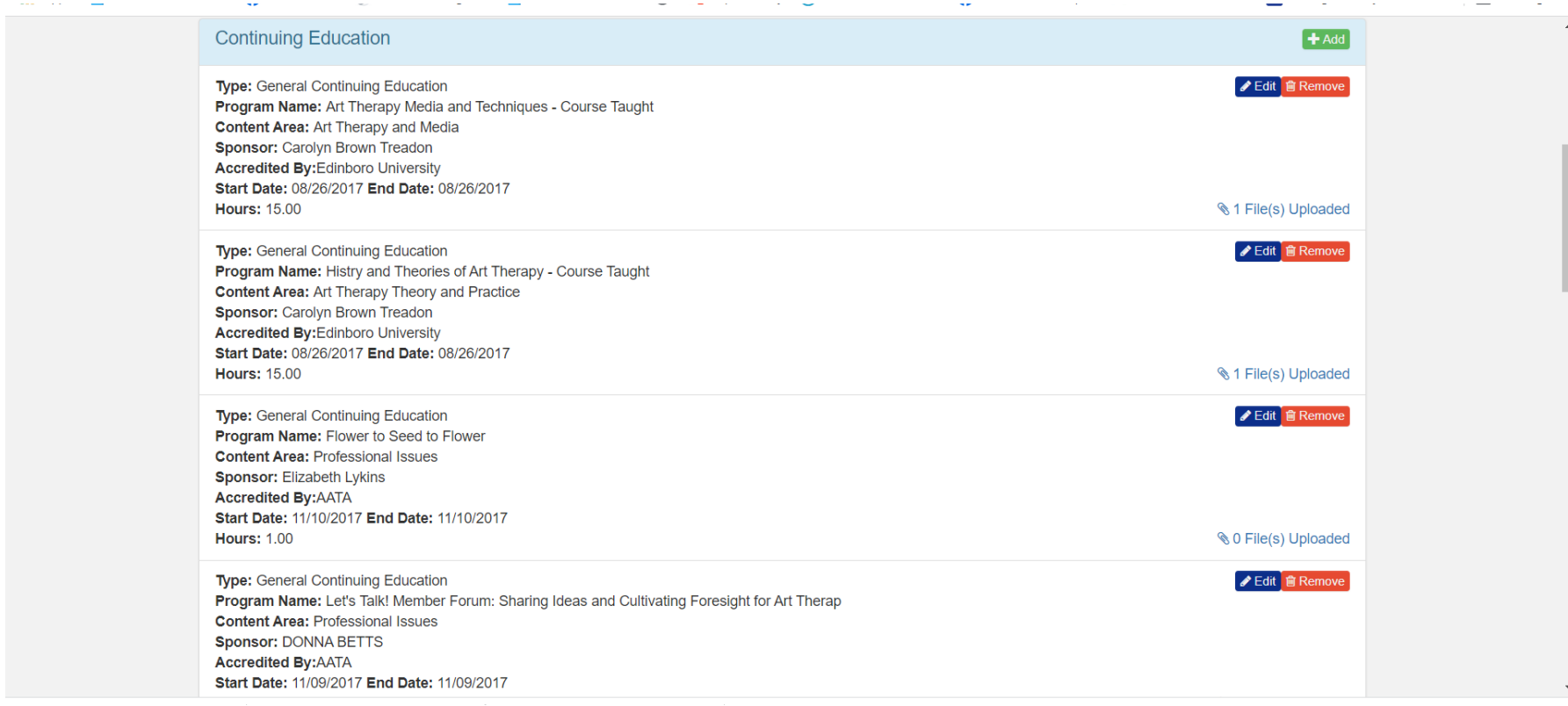

\*\*\*\* Please note that Once the CE tracker is complete select next the application will not advance if you have not entered 100 CE's, 6 of which are in ethics and another 6 in supervision. If selected for an audit the application won't advance if you have not uploaded your verifications of CE's**. \*\*\*\*** 

### Step 6 Application Attestation Signature must match the name on your portal (top left corner)

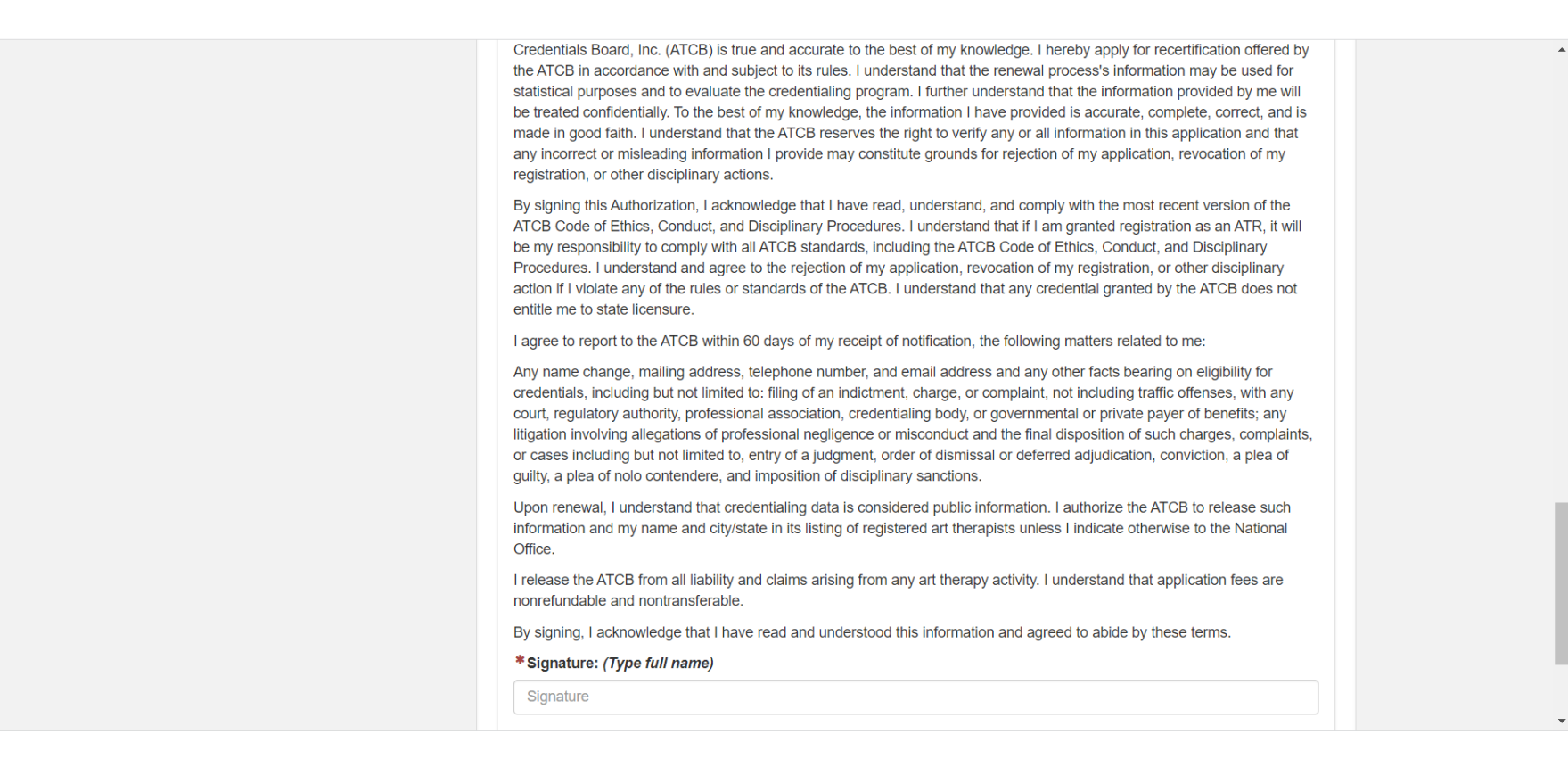

# Step 7 Payment

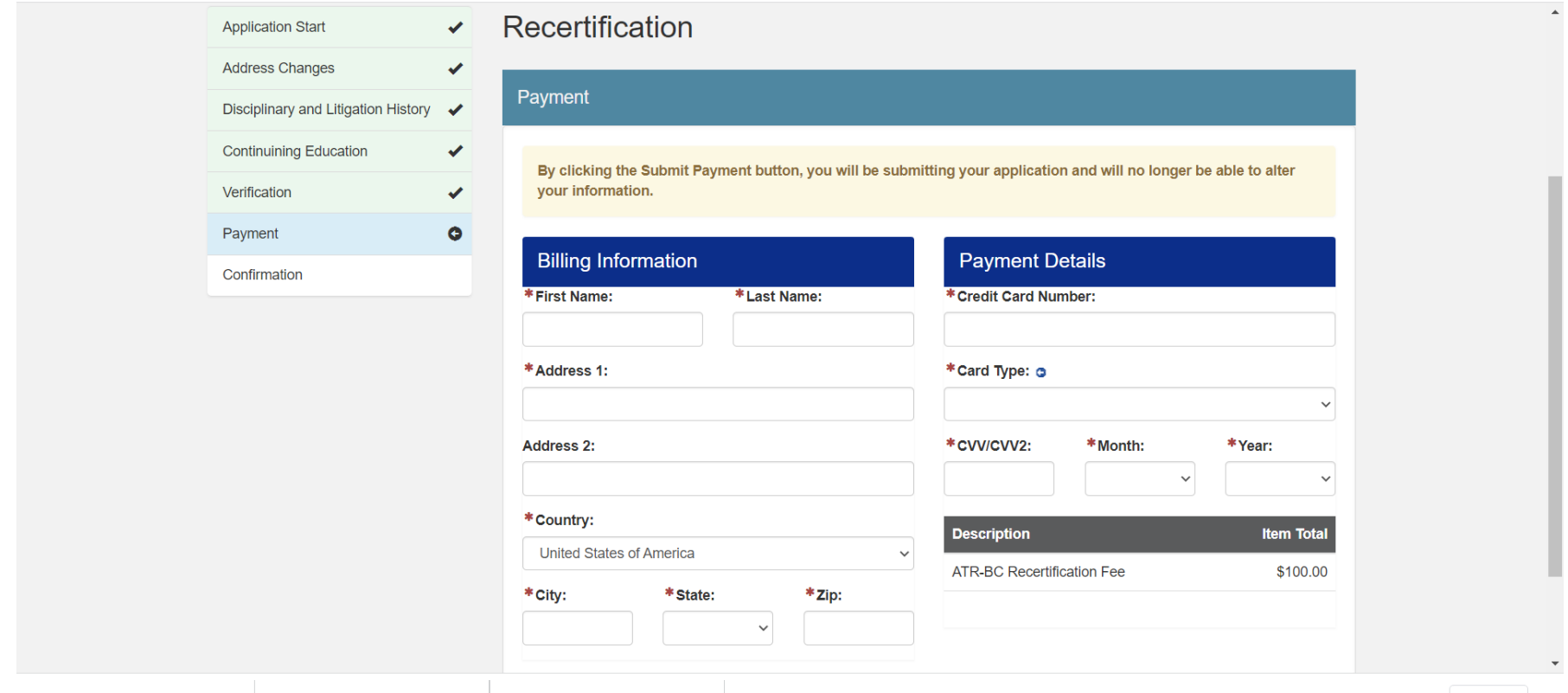

Once recertification payment is complete, there will be a receipt located in your portal and the recertification cycle will update.

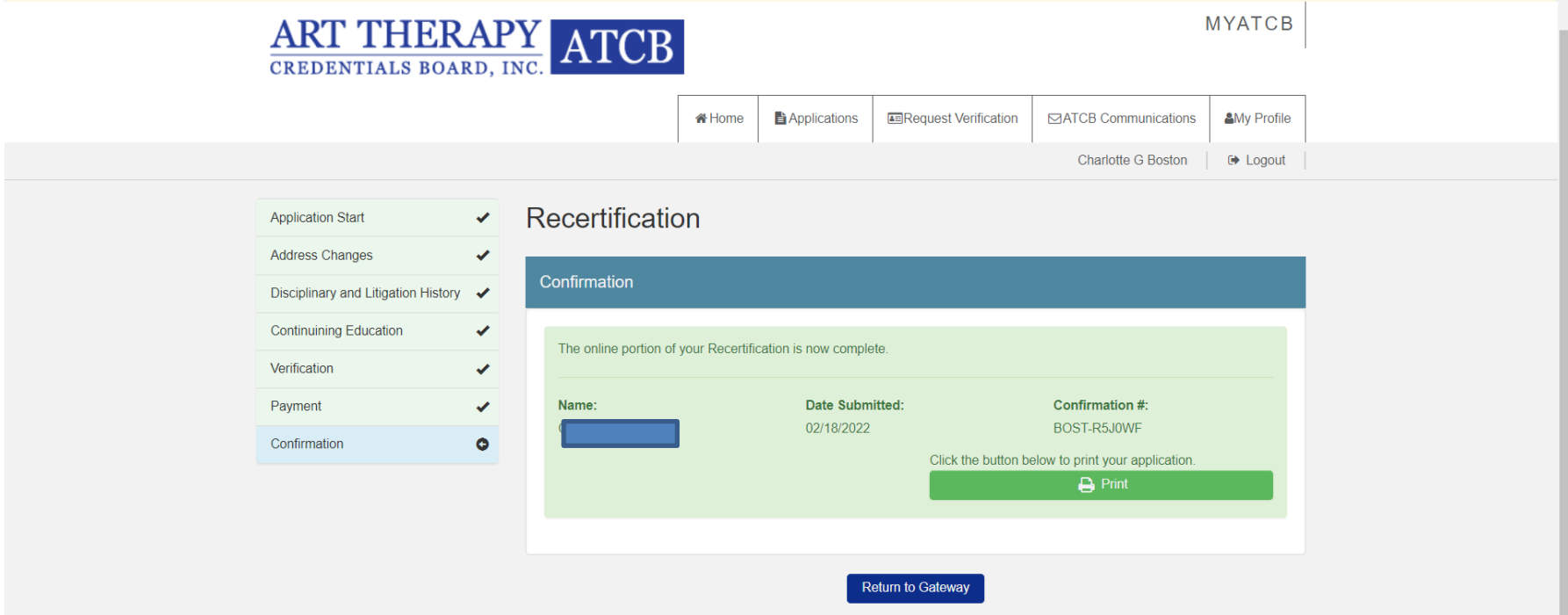

#### IMPORTANT!!!!

Don't forget to all complete the annual renewal of your ATR!